# **ОВЕН ПЛК304**

# **Контроллер программируемый логический**

руководство по эксплуатации

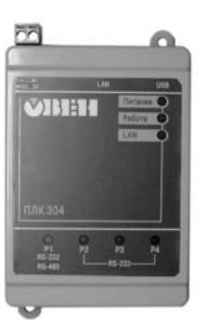

EAL

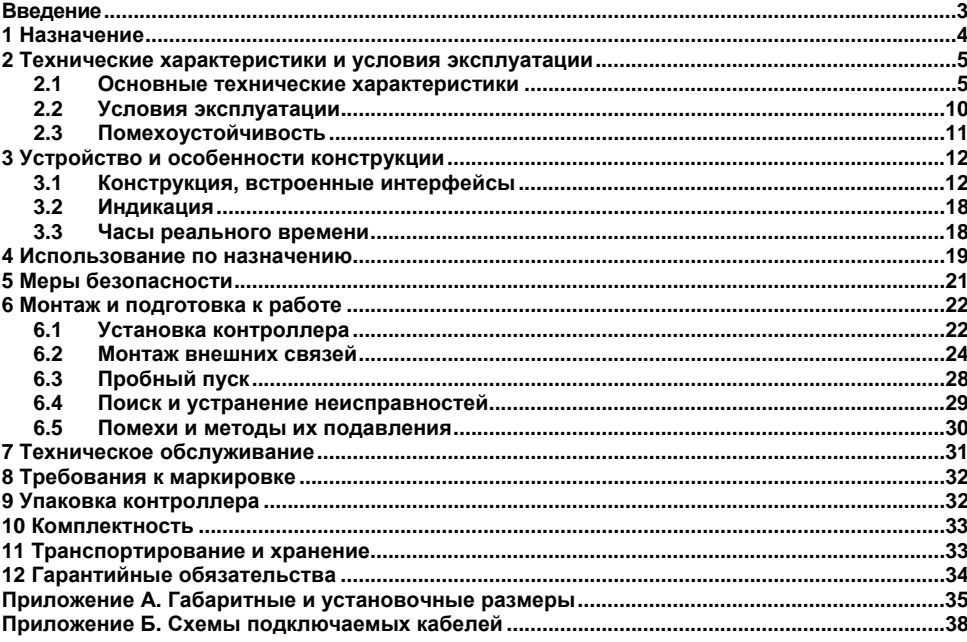

## Содержание

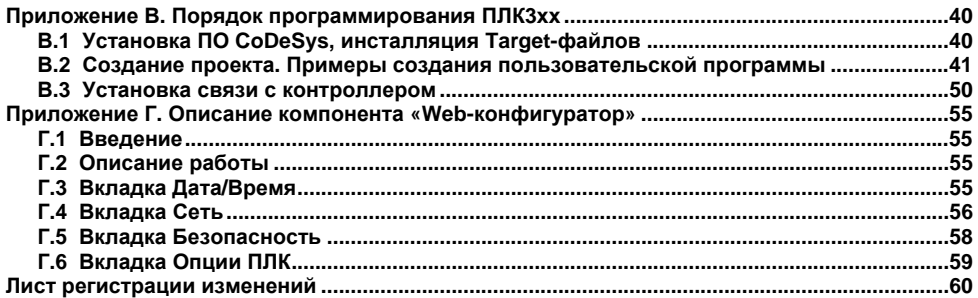

## Введение

<span id="page-3-0"></span>Настоящее руководство по эксплуатации предназначено для ознакомления обслуживающего персонала с устройством, конструкцией, работой и техническим обслуживанием контроллера программируемого логического ОВЕН ПЛК304 (далее по тексту также именуемого «контроллер ПЛКЗ04», или «контроллер», или «ПЛКЗ04»).

Контроллер ПЛК304 произведен в соответствии с ТУ 4252-003-46526536-2008 и соответствует требованиям ГОСТ Р 52931-2008, ГОСТ Р 51840-2001 и ГОСТ Р 51841-2001.

#### Используемые термины и сокращения

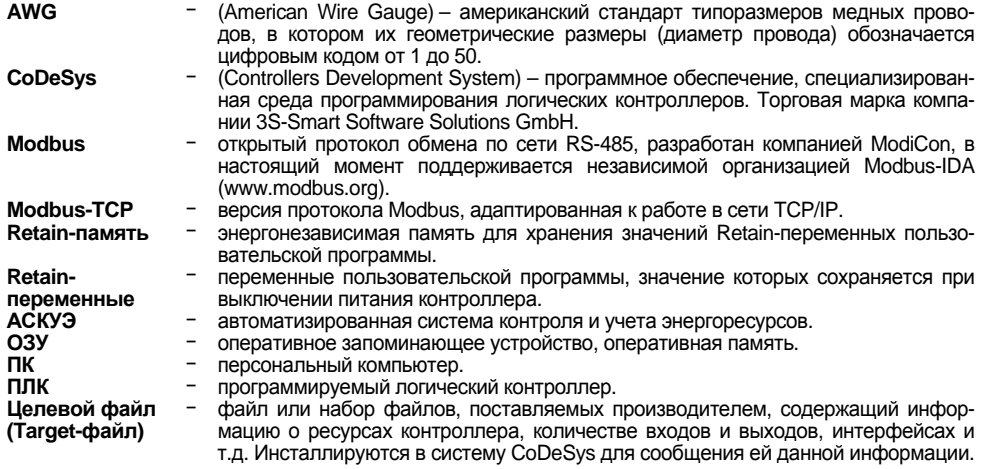

## **1 Назначение**

<span id="page-4-0"></span>1.1 Контроллеры ПЛК304 предназначены для создания систем автоматизированного управления технологическим оборудованием <sup>в</sup> энергетике, на транспорте, <sup>в</sup> <sup>т</sup>.ч. железнодорожном, <sup>в</sup> различных областях промышленности, жилищно-коммунального <sup>и</sup> сельского хозяйства.

1.2 Контроллеры могут быть применены для создания АСКУЭ <sup>в</sup> качестве устройства сопряжения оборудования <sup>с</sup> различными протоколами <sup>и</sup> интерфейсами передачи данных.

1.3 Контроллеры ПЛК304 могут быть применены на промышленных объектах, подконтрольных Ростехнадзору.

1.4 ПЛК304 предоставляет пользователю вычислительную платформу для работы встроенных автоматических приложений.

1.5 Логика работы ПЛК304 определяется потребителем <sup>в</sup> процессе программирования контроллера. Программирование осуществляется <sup>с</sup> помощью программного обеспечения CoDeSys 3.4. При этом поддерживаются все языки программирования, указанные <sup>в</sup> МЭК 61131-3. Документация по работе <sup>с</sup> программным обеспечением CoDeSys приведена на компакт-диске, входящем в комплект поставки.

## <span id="page-5-0"></span>**2 Технические характеристики и условия эксплуатации**

### **2.1 Основные технические характеристики**

Основные технические характеристики контроллера представлены <sup>в</sup> таблицах 2.1…2.2.

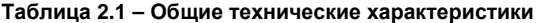

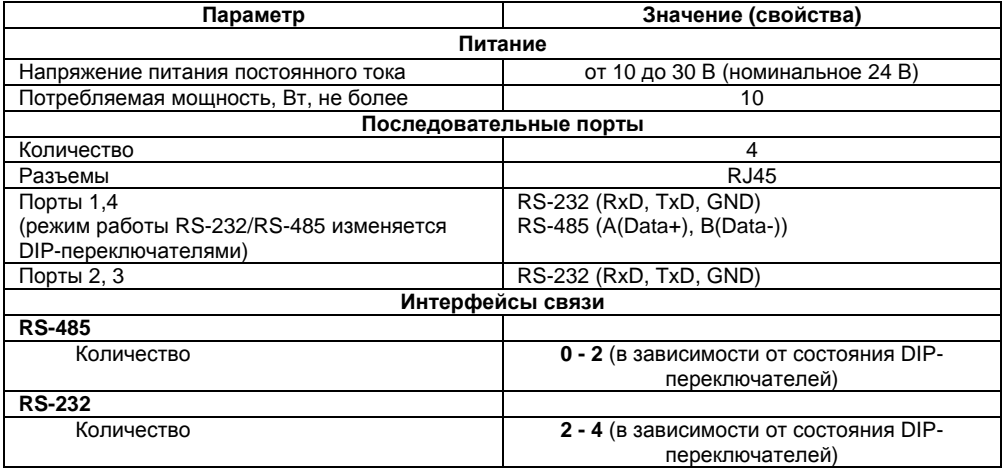

## Продолжение таблицы 2.1

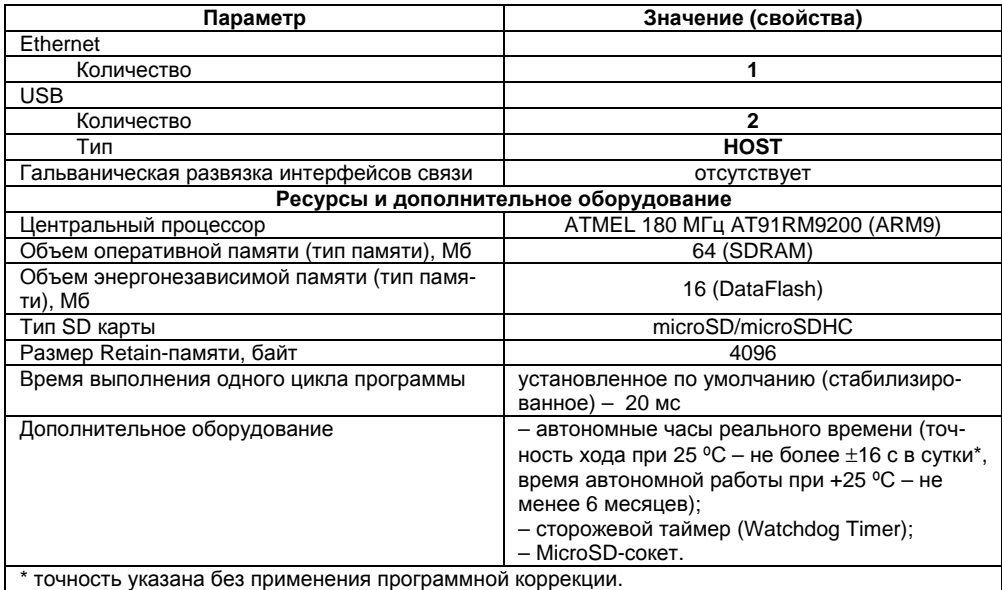

#### **Окончание таблицы 2.1**

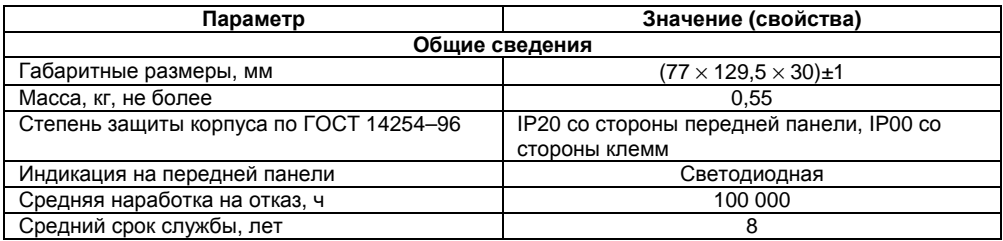

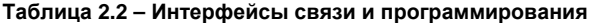

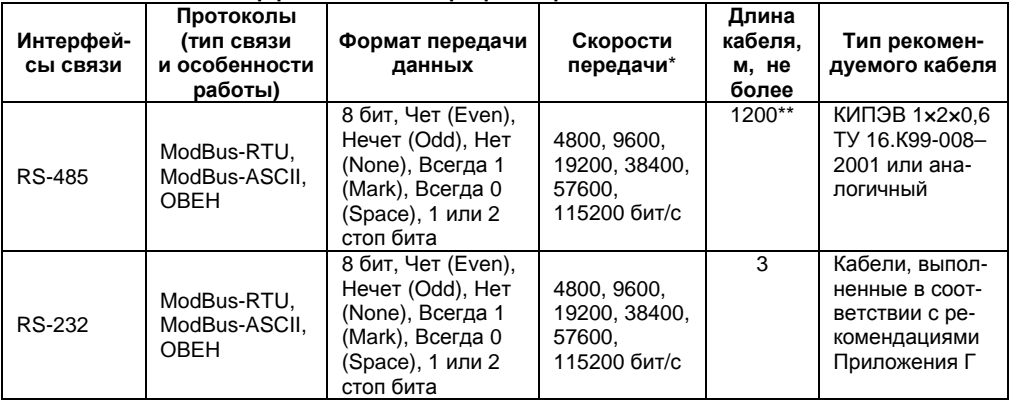

#### **Окончание таблицы 2.2**

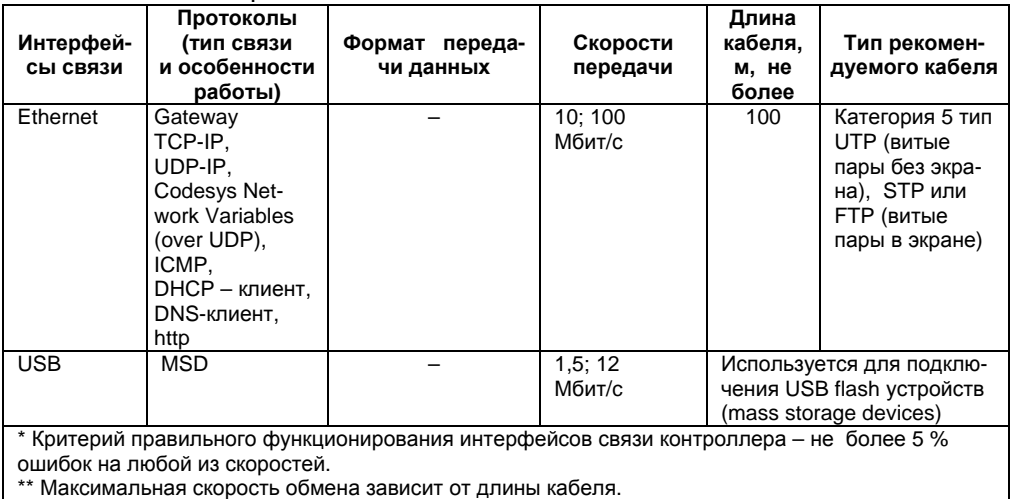

## **2.2 Условия эксплуатации**

<span id="page-10-0"></span>2.2.1 В части требований условий эксплуатации контроллер ПЛК304 соответствует ГОСТ Р 51841-2001, раздел 4.

2.2.2 Контроллер ПЛК304 эксплуатируется при следующих условиях:

- закрытые взрывобезопасные помещения или шкафы электрооборудования без агрессивных паров и газов;
- температура окружающего воздуха от минус 25 до +70 °С;
- верхний предел относительной влажности воздуха 80 % при + 25 ° С <sup>и</sup> более низких температурах без конденсации влаги;
- −атмосферное давление от 84 до 106,7 кПа;
- −высота над уровнем моря не более 2000 м;
- − допустимая степень загрязнения 1 (несущественные загрязнения или наличие только сухих непроводящих загрязнений).

2.2.3 По устойчивости <sup>к</sup> климатическим воздействиям при эксплуатации ПЛК304 соответствует группе исполнения В4 <sup>в</sup> соответствии <sup>с</sup> ГОСТ Р 52931-2008.

2.2.4 По устойчивости <sup>к</sup> механическим воздействиям при эксплуатации ПЛК304 соответствует группе исполнения N2 <sup>в</sup> соответствии <sup>с</sup> ГОСТ Р 52931-2008 (частота вибрации от 10 до 55 Гц).

2.2.5 По устойчивости <sup>к</sup> воспламенению <sup>и</sup> распространению пламени FV1 корпус контроллера соответствует ГОСТ Р 51841-2001, разделу 6.

## **2.3 Помехоустойчивость**

<span id="page-11-0"></span>2.3.1 Контроллер отвечает требованиям по устойчивости <sup>к</sup> воздействию помех <sup>в</sup> соответствии <sup>с</sup> ГОСТ Р 51841 <sup>и</sup> ГОСТ Р 51522 для оборудования класса А.

2.3.2 Контроллер устойчив <sup>к</sup> колебаниям <sup>и</sup> провалам напряжения питания:

 для постоянного тока <sup>в</sup> соответствии <sup>с</sup> ГОСТ Р 51841 – длительность прерывания до 10 мс включительно, длительность интервала от 1 <sup>с</sup> <sup>и</sup> более.

2.3.3 Контроллер устойчив <sup>к</sup> воздушному электростатическому разряду ± 2 кВ.

2.3.4 Контроллер устойчив <sup>к</sup> радиочастотному электромагнитному полю напряженностью до 10 В/<sup>м</sup> <sup>в</sup> полосе частот от 80 до 1000 МГц.

2.3.5 Порты питания контроллера устойчивы <sup>к</sup> наносекундным импульсным помехам напряжением до 250 В.

2.3.6 Порты ввода-вывода контроллера устойчивы <sup>к</sup> наносекундным импульсным помехам напряжением до 250 В.

2.3.7 Порты питания контроллера устойчивы <sup>к</sup> микросекундным импульсным помехам большой мощности напряжением до 2 кВ.

2.3.8 Порты ввода-вывода контроллера устойчивы <sup>к</sup> микросекундным импульсным помехам большой мощности напряжением до 1 кВ.

2.3.9 Порты питания <sup>и</sup> ввода-вывода контроллера устойчивы <sup>к</sup> кондуктивным помехам <sup>с</sup> уровнем 3 В <sup>в</sup> полосе частот от 150 кГц до 80 МГц.

## **3 Устройство <sup>и</sup> особенности конструкции**

## <span id="page-12-0"></span>**3.1 Конструкция, встроенные интерфейсы**

3.1.1 Контроллеры ПЛК304 выпускаются <sup>в</sup> пластмассовом корпусе <sup>в</sup> конструктивном исполнении для крепления на DIN-рейке 35 мм или на щите. Габаритные чертежи приведены <sup>в</sup> Приложении А.

3.1.2 ПЛК304 представляет собой миниатюрный программируемый логический контроллер, выполненный на основе микропроцессора ARM9, со встроенными 16 Mб флэш <sup>и</sup> 64 Мб оперативной памяти.

3.1.3 Контроллер оснащен одним портом Ethernet <sup>и</sup> четырьмя последовательными портами, двумя разъемами USB; встроенным слотом для microSD карты памяти, используемой контроллером <sup>в</sup> качестве жесткого диска, что позволяет сохранять значительный объем информации <sup>и</sup> выполнять удаленные мониторинг <sup>и</sup> контроль периферийных устройств. Внешний вид контроллера представлен на рисунке 3.1.

3.1.4 На верхней поверхности контроллера расположены:

- −разъем питания постоянного тока (см. рисунок 3.2, а);
- −кнопка «RESET» (см. рисунок 3.1), используемая для перезагрузки контроллера;
- − соединитель интерфейса Ethernet типа RJ45 (см. рисунок 3.2, б). Монтаж контактов порта Ethernet приведен <sup>в</sup> таблице 3.1;
- − блок переключателей DIP-SWITCH (см. рисунок 3.3), предназначенных для конфигурирования последовательных портов <sup>и</sup> пользовательских приложений: переключатели 1 <sup>и</sup> 2 используются для выбора режима последовательных портов (см. таблицу 3.2); переключатель 3 блокирует запуск программы CodeSys; переключатель 4;
- − два высокоскоростных USB 2.0 порта (см. рисунок 3.2, в); которые могут использоваться для подключения USB flash накопителей (mass storage device).

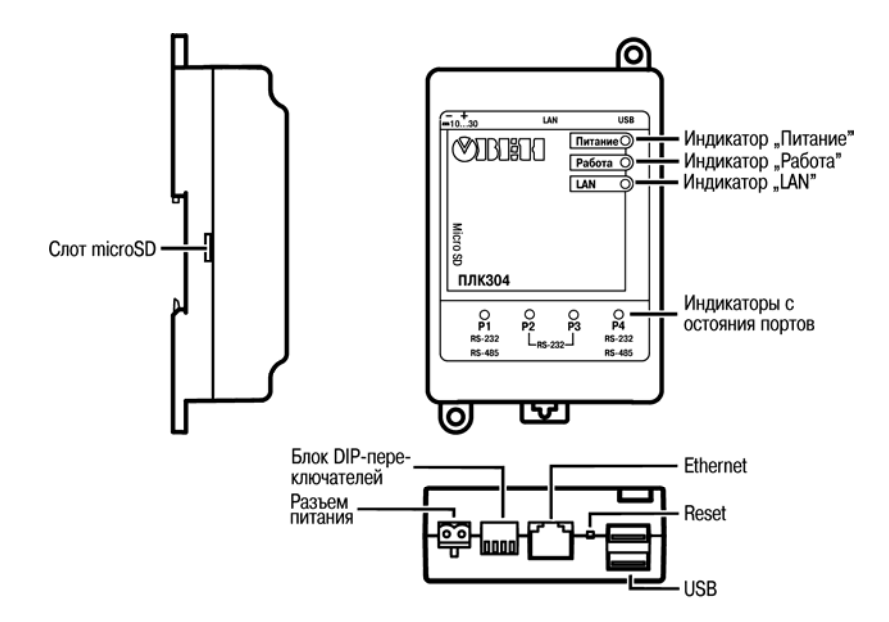

Рисунок 3.1 - Внешний вид ПЛК304

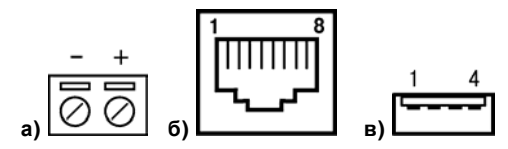

**Рисунок 3.2 – Вид разъемов: разъем питания (а), Ethernet порт (б), разъем USB (в)** 

**Таблица 3.1 – Монтаж портов Ethernet** 

| Контакт (Pin) | Сигнал (Signal) |
|---------------|-----------------|
|               | $ETx+$          |
|               | ETx-            |
|               | ERx+            |
|               | ERx-            |

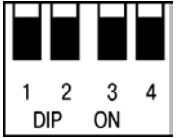

### **Рисунок 3.3 – Блок DIP-переключателей**

### **Таблица 3.2 – Назначение DIP-переключателей**

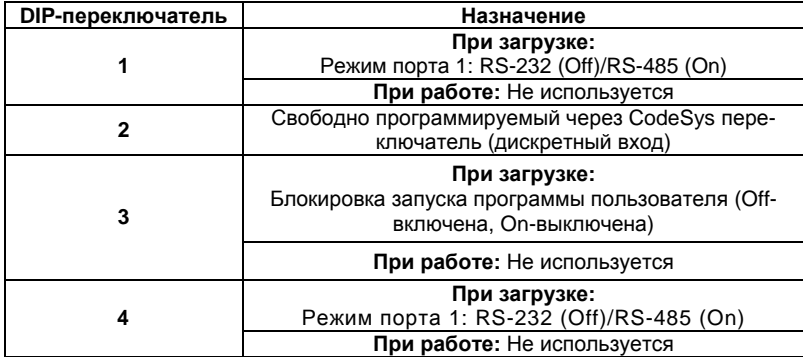

3.1.5 На лицевой поверхности ПЛК304 расположены светодиоды, индицирующие функционирование контроллера.

3.1.6 На нижней поверхности ПЛК304 расположены четыре последовательных порта (см. рисунок 3.4, а), выполненные под разъем типа RJ45 (рисунок 3.4, б). Монтаж контактов портов приведен <sup>в</sup> таблице 3.3.

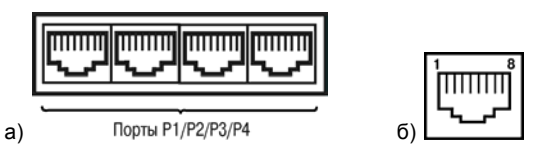

**Рисунок 3.4 – Нижняя поверхность ПЛК304** 

**с последовательными портами (а), выполненными под разъем типа RJ45 (б)** 

|                   |               |                | Номер порта    |            |               |               |  |
|-------------------|---------------|----------------|----------------|------------|---------------|---------------|--|
| Номер<br>контакта |               | P <sub>1</sub> | P <sub>2</sub> |            | P3            | P4            |  |
|                   | <b>RS-232</b> | <b>RS-485</b>  |                |            | <b>RS-232</b> | <b>RS-485</b> |  |
|                   | <b>GND</b>    |                | <b>GND</b>     | <b>GND</b> | <b>GND</b>    |               |  |
|                   | TXD           |                | TXD            | TXD        | <b>TXD</b>    |               |  |
| ວ                 | <b>RXD</b>    |                | <b>RXD</b>     | <b>RXD</b> | <b>RXD</b>    |               |  |
| 6                 | -             | B (Data-)      |                |            |               | B (Data-)     |  |
| Ο                 |               | (Data+)<br>A   |                |            |               | $(Data+$      |  |

Таблица 3.3 - Монтаж контактов последовательных портов на разъеме RJ45

3.1.7 Четыре последовательных порта контроллера обеспечивают высокоскоростную связь с устройствами, поддерживающими интерфейсы связи RS-232. RS-485. Порты 1 и 4 могут быть сконфигурированы для связи по интерфейсам RS-232, RS-485; порты 2 и 3 поддерживают интерфейс RS-232.

3.1.8 На левой боковой поверхности расположен слот, предназначенный для установки карт памяти типа microSD/microSDHC. Карта устанавливается контактами в сторону DIN-рейки. Для установки/изъятия карты следует нажать на нее.

## <span id="page-18-0"></span>**3.2 Индикация**

3.2.1 На лицевую панель контроллера выведена светодиодная индикация о состоянии портов, наличии питания, наличии связи <sup>и</sup> <sup>о</sup> работе контроллера.

3.2.2 Свечение индикатора «ПИТАНИЕ» отображает наличие питания контроллера.

3.2.3 Индикатор «РАБОТА» свидетельствует <sup>о</sup> загрузке контроллера.

3.2.4 Светодиод «LAN» отображает соединение Ethernet-порта <sup>с</sup> сетью. При наличии связи индикатор светится, при прохождении сигнала через порт – мерцает.

3.2.5 Светодиоды «Р1, Р2, Р3, Р4» – четыре красных светодиода – индицируют прохождение сигналов через последовательные порты. При получении/передаче по соответствующему потру светодиод зажигается.

### **3.3 Часы реального времени**

3.3.1 ПЛК304 оснащен встроенными часами реального времени <sup>с</sup> возможностью автономной работы от встроенного элемента питания. Если работа часов при пропадании питания ПЛК некорректна, элемент питания необходимо заменить. Методика замены элемента питания описана <sup>в</sup> разделе «Техническое обслуживание».

## **4 Использование по назначению**

<span id="page-19-0"></span>Перед использованием контроллер ПЛК304 необходимо запрограммировать, т.е. создать пользовательскую программу. После создания пользовательская программа может быть сохранена <sup>в</sup> энергонезависимой Flash-памяти контроллера <sup>и</sup> запускаться на выполнение после включения питания или перезагрузки.

Программирование осуществляется <sup>с</sup> помощью ПО CoDeSys 3.4. В качестве интерфейса для связи со средой программирования CoDeSys может быть применен только порт Ethernet.

На рисунке 4.1 представлен пример подключения контроллера <sup>к</sup> ПК для программирования через порт Ethernet. В приведенном примере контроллер подключен <sup>к</sup> ПК напрямую <sup>с</sup> помощью кросс-кабеля (<sup>с</sup> распайкой контактов, представленной <sup>в</sup> Приложении Б (рисунок Б.1 <sup>и</sup> таблица Б.1)). Кабель включается <sup>в</sup> гнездо (порт Ethernet), расположенное на верхней поверхности контроллера. Ответная часть кабеля подключается <sup>к</sup> порту Ethernet ПК.

ПЛК304 может быть подключен через Ethernet <sup>и</sup> <sup>с</sup> использованием сетевого концентратора (HUB) (см. рисунок 6.2).

Порт USB используется для подключения USB flash накопителей.

Подробнее программирование контроллера описано <sup>в</sup> Приложениях В <sup>и</sup> Г.

На компакт-диске из комплекта поставки на реализуемые контроллеры в составе комплекса пользовательской документации <sup>и</sup> программных средств для ОВЕН ПЛК304 прилагаются также «Руководство пользователя. Программирование <sup>в</sup> среде CoDeSys 3.4» (документация от 3S Software) <sup>и</sup> др.

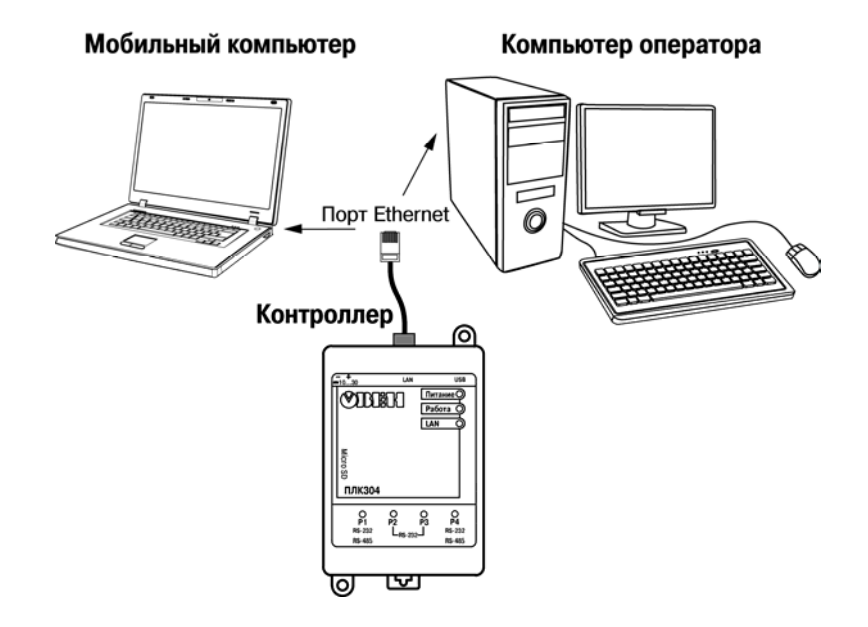

**Рисунок 4.1 – Вариант подключения <sup>к</sup> ПК для программирования контроллера через порт Ethernet** 

## **5 Меры безопасности**

<span id="page-21-0"></span>5.1 По способу защиты от поражения электрическим током контроллер ПЛК304 соответствует классу III по ГОСТ 12.2.007.0-75 (<sup>в</sup> цепях отсутствует опасное для жизни обслуживающего персонала напряжение).

5.2 При эксплуатации <sup>и</sup> техническом обслуживании необходимо соблюдать требования ГОСТ 12.3.019-80, «Правил эксплуатации электроустановок потребителей» <sup>и</sup> «Правил охраны труда при эксплуатации электроустановок потребителей».

5.3 Открытые контакты клемм контроллера при эксплуатации находятся под напряжением. Установку контроллера следует производить <sup>в</sup> специализированных шкафах, доступ внутрь которых разрешен только квалифицированным специалистам. Любые подключения <sup>к</sup> контроллеру <sup>и</sup> работы по его техническому обслуживанию производятся только при отключенном питании контроллера <sup>и</sup> подключенных <sup>к</sup> нему устройств.

5.4 Не допускается попадание влаги на контакты выходных соединителей <sup>и</sup> внутренние элементы контроллера. Запрещается использование контроллера при наличии <sup>в</sup> атмосфере кислот, щелочей, масел <sup>и</sup> иных агрессивных веществ.

5.5 Подключение <sup>и</sup> техническое обслуживание контроллера ПЛК304 должны производиться только квалифицированными специалистами, изучившими настоящее руководство по эксплуатации.

## **6 Монтаж <sup>и</sup> подготовка <sup>к</sup> работе**

### <span id="page-22-0"></span>**6.1 Установка контроллера**

6.1.1 При монтаже контроллеров необходимо учитывать меры безопасности, представленные <sup>в</sup> разделе 5.

6.1.2 При монтаже для контроллера предварительно подготавливается место <sup>в</sup> шкафу электрооборудования. Конструкция шкафа должна обеспечивать защиту контроллера от попадания в него влаги, грязи и посторонних предметов.

6.1.3 Контроллер закрепляется на DIN-рейку или внутреннюю стену шкафа защелками вниз.

**Установка контроллеров на DIN-рейке** осуществляется <sup>в</sup> следующей последовательности:

1 Производится подготовка на DIN-рейке места для установки контроллера <sup>в</sup> соответствии <sup>с</sup> размерами, приведенными <sup>в</sup> Приложении А.

2 Контроллер устанавливается на DIN-рейку <sup>в</sup> соответствии <sup>с</sup> рисунком 6.1, а) по стрелке

3 Контроллер <sup>с</sup> усилием прижимается <sup>к</sup> DIN-рейке <sup>в</sup> направлении, показанном стрелкой

2, до фиксации защелки.

4 Для съема контроллера <sup>с</sup> DIN-рейки <sup>в</sup> проушину защелки вставляется острие отвертки (см. рисунок 6.1, б)), <sup>и</sup> защелка отжимается по стрелке 1, после чего контроллер отводится от DIN-рейки по стрелке 2.

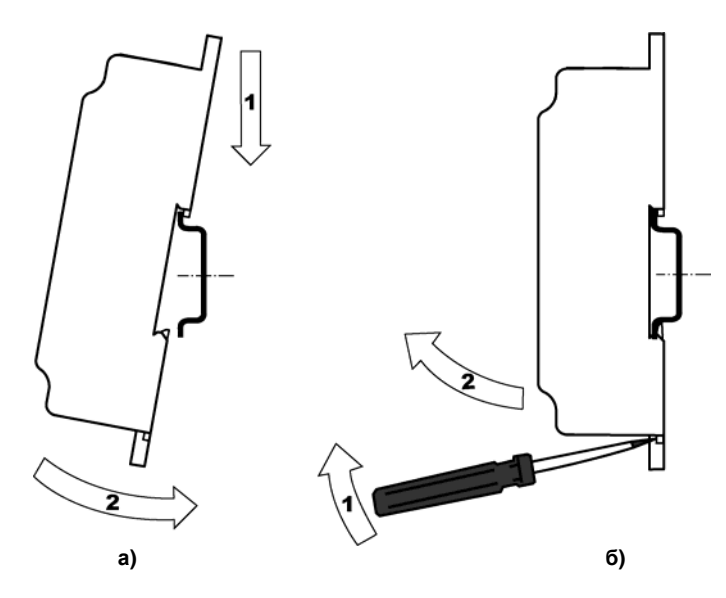

**Рисунок 6.1 – Монтаж контроллера <sup>с</sup> креплением на DIN-рейку**

<span id="page-24-0"></span>**Установка контроллеров на щите управления** осуществляется <sup>в</sup> следующей последовательности:

1 Производится подготовка на щите управления места для установки контроллера <sup>в</sup> соответствии <sup>с</sup> размерами, приведенными <sup>в</sup> Приложении А.

2 Контроллер устанавливается на щите управления <sup>и</sup> закрепляется двумя винтами М3, не входящими <sup>в</sup> комплект поставки. Для крепления используются проушины корпуса контроллера.

6.1.4 При монтаже следует оставить зазоры между стенками <sup>и</sup> корпусом контроллера не менее показанных на рисунке А.3 (Приложение А).

6.1.5 Если <sup>в</sup> процессе эксплуатации планируется снятие/установка microSD/microSDHC карты, необходимо предусмотреть свободное место слева от контроллера, которое позволит осуществлять свободный доступ <sup>к</sup> соответствующего разъема.

### **6.2 Монтаж внешних связей**

#### **6.2.1 Общие требования <sup>к</sup> монтажным проводам**

Максимальное сечение проводов, подключаемых к ПЛК при монтаже,  $-$  0,5 мм<sup>2</sup> (соответствует 20 AWG).

Минимальное сечение подключаемых проводов – 0,25 мм<sup>2</sup>.

**Внимание!** Не следует укладывать сигнальные провода <sup>в</sup> один жгут или короб <sup>с</sup> силовыми проводами. Для защиты цепей от влияния внешних наводимых помех рекомендуется применять экранированные кабели.

#### **6.2.2 Подключение питания**

Питание контроллера ПЛК304 рекомендуется осуществлять от локального источника подходящей мощности, установленного совместно <sup>с</sup> контроллером <sup>в</sup> шкафу электрооборудования. Контроллеры ПЛК304 имеют защиту от переполюсовки питания.

#### **6.2.3 Подключение интерфейса RS-485**

Подключение выполняется по двухпроводной схеме витой парой проводов <sup>с</sup> соблюдением полярности. Монтаж следует производить при отключенном напряжении питания всех устройств сети RS-485. Длина линии связи должна быть не более 1200 метров. Подключение осуществляется кабелем, изготовленным по схеме, приведенной <sup>в</sup> Приложении Б (рисунок Б.1).

**Примечание –** Обозначение контактов интерфейса RS-485 <sup>в</sup> приборах производства других фирм может быть следующим: контакту А соответствует обозначение «Data+», контакту B – «Data–».

#### **6.2.4 Подключение <sup>к</sup> интерфейсу RS-232**

Подключение <sup>к</sup> интерфейсу RS-232 осуществляется кабелем, изготовленным по схеме, приведенной <sup>в</sup> Приложении Б (рисунок Б.2). Подключение необходимо производить при отключенном напряжении питания контроллера <sup>и</sup> подключаемого устройства. Длина кабеля не должна превышать трех метров для RS-232.

**6.2.5 Подключение <sup>к</sup> интерфейсу Ethernet** выполняется восьмижильным кабелем «витая пара» категории 5. На кабель устанавливаются оконечные соединители без экрана. Ответная часть кабеля подключается <sup>к</sup> Ethernet-концентратору, <sup>к</sup> сетевой плате ПК или <sup>к</sup> иному оборудованию. При подключении <sup>к</sup> концентратору используется стандартный (прямой) кабель, согласно EIA/TIA-568A, при подключении <sup>к</sup> сетевой плате или <sup>к</sup> иному оборудованию используется кабель Up-Link (кабель <sup>с</sup> перекрестным монтажом первой <sup>и</sup> второй пар, рисунок Б.3).

Возможный вариант структуры соединений контроллера при его работе <sup>в</sup> автоматической системе управления технологическими процессами показан на рисунке 6.2.

**6.2.6 Подключение USB устройств <sup>и</sup> microSD/microSDHC карты** допускается, <sup>в</sup> том числе, <sup>и</sup> при включенном питании ПЛК. При этом необходимо программно предусмотреть приостановку работы <sup>с</sup> устройством/картой. Например, передать функции «безопасного извлечения» устройства/карты на один из двух свободно программируемых DIP-переключателей.

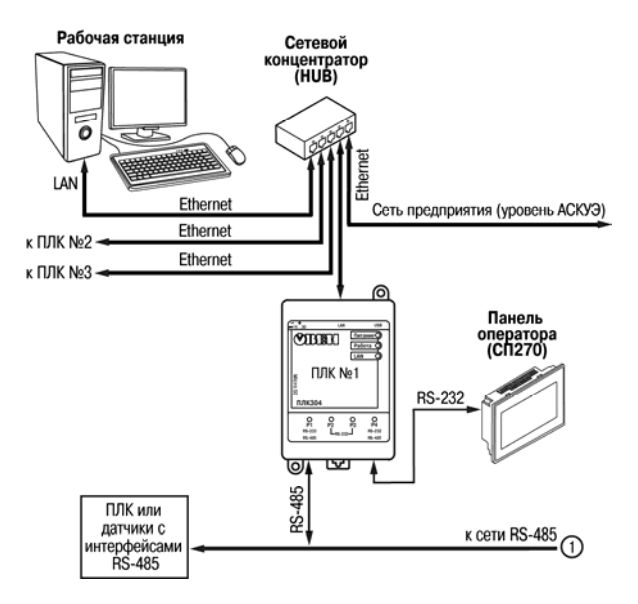

**Рисунок 6.2 – Пример структуры соединений при использования ПЛК304 <sup>в</sup> системе управления**

### Модули ввода/вывода Mx110

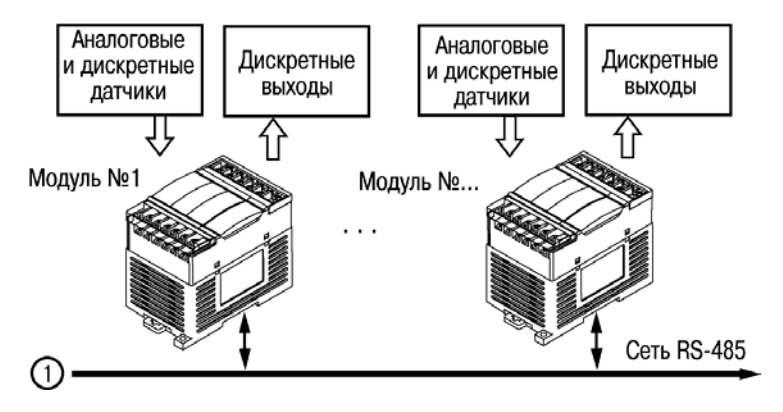

**Рисунок 6.2 – Пример структуры соединений при использования ПЛК304 <sup>в</sup> системе управления (продолжение)** 

## **6.3 Пробный пуск**

<span id="page-28-0"></span>6.3.1 Если контроллер находился длительное время при температуре ниже 0 °С, то перед включением <sup>и</sup> началом работ <sup>с</sup> ПЛК304 необходимо выдержать его <sup>в</sup> помещении <sup>с</sup> температурой, соответствующей рабочему диапазону (от нуля до +50 °С), <sup>в</sup> течение не менее 30 мин.

6.3.2 Перед подачей питания на контроллер следует проверить правильность подключения напряжения и его уровень:

- при напряжении ниже 10 В работа контроллера не гарантируется (контроллер прекращает функционировать, однако, из строя не выходит);
- при превышении напряжения питания уровня 30 В возможен выход контроллера из строя.

6.3.3 При подаче на ПЛК304 напряжения питания допустимого диапазона на лицевой стороне корпуса начинают светиться индикаторы «ПИТАНИЕ» <sup>и</sup> «LAN». При отсутствии подключения <sup>к</sup> сети Ethernet индикатор «LAN» гаснет.

6.3.4 После включения питания контроллер загружается. Если <sup>в</sup> контроллер была записана пользовательская программа, она начинает исполняться.

**Примечание –** Если порт Ethernet настроен на получение сетевых настроек от DHCP сервера, то, при включении ПЛК304 без сетевого кабеля, программа не начинает выполняться до того момента, пока не будет вставлен сетевой кабель, <sup>и</sup> контроллер не получит от сервера сетевые настройки. Если есть вероятность **не** получения настроек от DHCP сервера, следует использовать статический IP адрес, <sup>в</sup> противном случае <sup>в</sup> ПЛК **не** будет загружаться среда CoDeSys, то есть **не** будет выполняться программа пользователя, <sup>а</sup> также будет невозможно подключение <sup>к</sup> среде CoDeSys для перепрограммирования контроллера!

6.3.5 Если после включения питания выполнение программы не началось, необходимо проверить наличие <sup>в</sup> памяти контроллера программы <sup>и</sup> следовать инструкциям раздела 6.4.

## <span id="page-29-0"></span>6.4 Поиск и устранение неисправностей

6.4.1 Состояние контроллера отображают светодиодные индикаторы на его передней панели (см. раздел 3.3), поэтому:

- отсутствие свечения индикатора «ПИТАНИЕ» после подачи питания на контроллер означает, что поданное напряжение слишком низкое или контроллер не исправен, и пользователь должен произвести проверку цепей питания;
- отсутствие свечения индикатора «РАБОТА» означает, что корректной загрузки контроллера не произошло, и необходимо произвести обновление программного обеспечения контроллера:

Примечание - Специализированная программа обновления программного обеспечения контроллера, позволяющая пользователю самостоятельно переустанавливать программное обеспечение, размещена на сайте компании ОВЕН, на котором также приведены версии программы обновления программного обеспечения контроллера. Внимание! При неудачном завершении обновления программного обеспечения кон-

троллера (корректной загрузки контроллера не происходит) его необходимо повторить. Если и повторное обновление не было завершено корректно, пользователь должен отправить контроллер в ремонт.

отсутствие свечения индикаторов «LAN» и «P1, P2, P3, P4» (при светящемся индикаторе «РАБОТА») определяет необходимость проверки пользователем подключений соответствующих входных и/или выходных устройств.

6.4.2 Проверить работоспособность контроллера можно из среды CoDeSvs.

Перед подключением контроллера к CoDeSys необходимо инсталлировать в среду Targetфайл контроллера, выбрать канал связи и установить необходимые параметры канала связи (последовательность инсталляции Target-файл контроллера приведена в Приложениях В и Г).

## <span id="page-30-0"></span>**6.5 Помехи и методы их подавления**

6.5.1 На работу ПЛК304 могут оказывать влияние внешние помехи:

- помехи, возникающие под действием электромагнитных полей (электромагнитные помехи), наводимые на сам ПЛК304 <sup>и</sup> на линии связи <sup>с</sup> внешним оборудованием;
- −помехи, возникающие <sup>в</sup> питающей сети.

6.5.2 Для уменьшения влияния электромагнитных помех необходимо выполнять приведенные ниже рекомендации:

- − обеспечить надежное экранирование сигнальных линий. Экраны следует электрически изолировать от внешнего оборудования на протяжении всей трассы <sup>и</sup> подсоединять к заземленному контакту щита управления;
- − ПЛК304 рекомендуется устанавливать <sup>в</sup> металлическом шкафу, внутри которого не должно быть никакого силового оборудования. Корпус шкафа должен быть заземлен.

6.5.3 Для уменьшения помех, возникающих <sup>в</sup> питающей сети, следует выполнять следующие рекомендации:

- при монтаже системы, <sup>в</sup> которой работает ПЛК304, следует учитывать правила организации эффективного заземления <sup>и</sup> прокладки заземленных экранов:
- – все заземляющие линии <sup>и</sup> экраны прокладывать по схеме «звезда», при этом необходимо обеспечить хороший контакт <sup>с</sup> заземляемым элементом;
- – заземляющие цепи должны быть выполнены проводами, имеющими максимально возможное сечение.

## **7 Техническое обслуживание**

<span id="page-31-0"></span>7.1 При выполнении работ по техническому обслуживанию контроллера следует соблюдать меры безопасности, изложенные <sup>в</sup> разделе 5.

7.2 Технический осмотр контроллера проводится обслуживающим персоналом не реже одного раза <sup>в</sup> 6 месяцев <sup>и</sup> включает <sup>в</sup> себя выполнение следующих операций:

−очистку корпуса и разъемов контроллера от пыли, грязи и посторонних предметов;

- проверку качества крепления контроллера на DIN-рейке или стене;
- проверку качества подключения внешних связей.

Обнаруженные при осмотре недостатки следует немедленно устранить.

7.3 Замену элемента питания встроенных часов контроллера необходимо производить каждые 6 лет <sup>с</sup> момента изготовления контроллера или последней замены. Также элемент питания требуется заменить <sup>в</sup> случае выявления сброса встроенных часов контроллера при отключении питания.

**Внимание!** Замена элемента питания производится в демонтированном контроллере при обязательном отключении питания <sup>и</sup> всех его связей.

Последовательность выполнения замены элемента следующая:

- 1) На задней стенке крестовой отверткой открутить 4 шурупа.
- 2) Разъединить половинки корпуса контроллера. Извлечь плату.
- 3) Извлечь использованный элемент питания.
- 4) Установить новый элемент питания типа CR1225.
- 6) Собрать корпус прибора. Закрутить 4 крепящих шурупа.
- 7) Подключив питание прибора, настроить часы контроллера.
- 8) Выключить питание контроллера.
- 9) Через время не менее 20 сек включить питание <sup>и</sup> проверить работу часов (например, через web-конфигуратор).

## **8 Требования <sup>к</sup> маркировке**

<span id="page-32-0"></span>8.1 На корпусе контроллера или прикрепленных <sup>к</sup> нему табличках должны быть нанесены:

- −наименование или условное обозначение контроллера;
- степень защиты по ГОСТ 14254;
- −род питающего тока и напряжение питания;
- −потребляемая мощность;
- −класс защиты от поражения электрическим током по ГОСТ 12.2.007.0;
- −знак соответствия по ГОСТ Р 50460;
- −заводской номер контроллера <sup>и</sup> год выпуска.

8.2 На потребительскую тару должна быть нанесена маркировка, содержащая следующие сведения:

- наименование контроллера;
- −заводской номер контроллера <sup>и</sup> год выпуска.

## **9 Упаковка контроллера**

9.1 Упаковка контроллера производится <sup>в</sup> соответствии <sup>с</sup> ГОСТ 23088–80 <sup>в</sup> потребительскую тару, выполненную из коробочного картона по ГОСТ 7933–89.

## **10 Комплектность**

#### <span id="page-33-0"></span>10.1 Комплект поставки контроллера приведен <sup>в</sup> таблице 10.1. **Таблица 10.1**

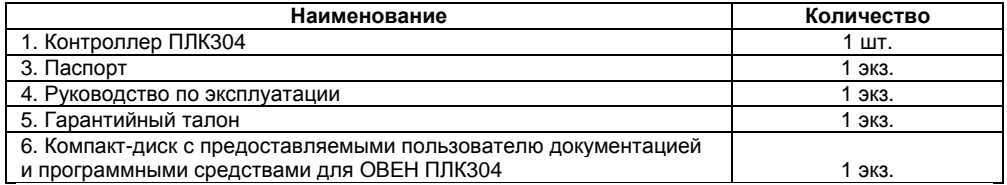

10.2 Изготовитель оставляет за собой право внесения дополнений <sup>в</sup> комплектность контроллера. Полная комплектность указывается <sup>в</sup> паспорте на контроллер.

## **11 Транспортирование <sup>и</sup> хранение**

11.1 Контроллеры транспортируются <sup>в</sup> закрытом транспорте любого вида. Крепление тары в транспортных средствах должно производиться согласно правилам, действующим на соответствующих видах транспорта.

11.2 Условия транспортирования должны соответствовать условиям 5 по ГОСТ 15150–69 при температуре окружающего воздуха от минус 25 до +70 °С <sup>с</sup> соблюдением мер защиты от ударов <sup>и</sup> вибраций.

11.3 Перевозка осуществляется <sup>в</sup> транспортной таре поштучно или <sup>в</sup> контейнерах.

<span id="page-34-0"></span>11.4 Условия хранения <sup>в</sup> таре на складе изготовителя <sup>и</sup> потребителя должны соответствовать условиям 1 по ГОСТ 15150–69. В воздухе не должны присутствовать агрессивные примеси. Контроллеры следует хранить на стеллажах.

## **12 Гарантийные обязательства**

12.1 Изготовитель гарантирует соответствие контроллера требованиям ТУ при соблюдении условий эксплуатации, транспортирования, хранения <sup>и</sup> монтажа.

12.2 Гарантийный срок эксплуатации – 24 месяца со дня продажи.

12.3 В случае выхода контроллера из строя <sup>в</sup> течение гарантийного срока при соблюдении пользователем условий эксплуатации, транспортирования, хранения <sup>и</sup> монтажа предприятие изготовитель обязуется осуществить его бесплатный ремонт или замену.

12.4 Порядок передачи контроллера <sup>в</sup> ремонт содержатся <sup>в</sup> паспорте <sup>и</sup> <sup>в</sup> гарантийном талоне.

## <span id="page-35-0"></span>**Приложение А. Габаритные <sup>и</sup> установочные размеры**

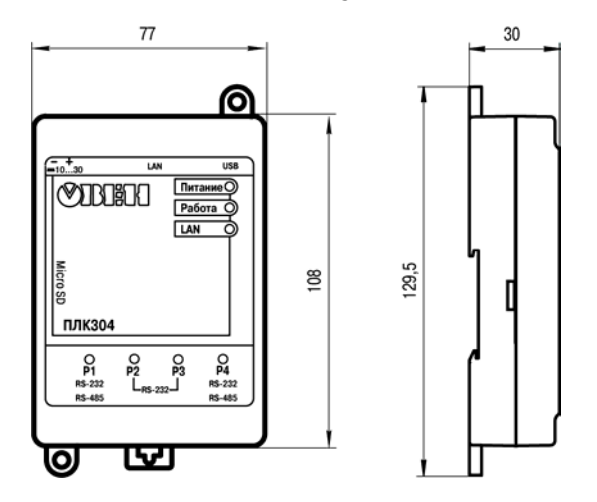

**Рисунок А.1 – Габаритные размеры ПЛК304** 

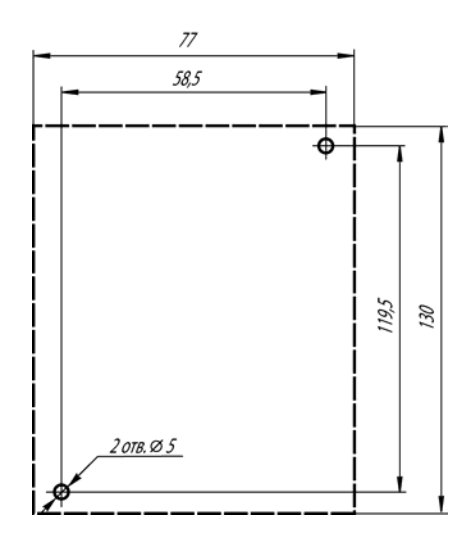

**Рисунок А.2 – Разметка для установки на щит**

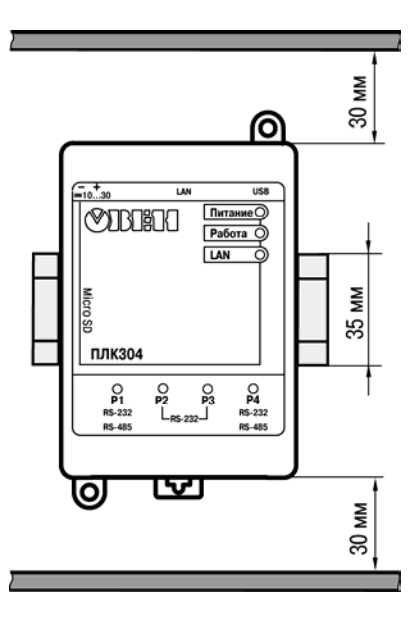

**Рисунок А.3 – Расстояние до стенок корпуса ПЛК304 при монтаже для обеспечения вентиляции**

## <span id="page-38-0"></span>**Приложение Б. Схемы подключаемых кабелей**

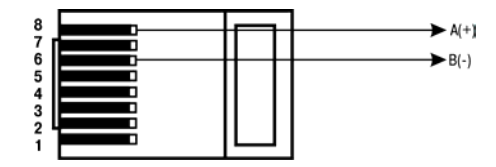

**Рисунок Б.1 – Кабель связи ПЛК304 по RS-485 <sup>с</sup> внешним устройством**

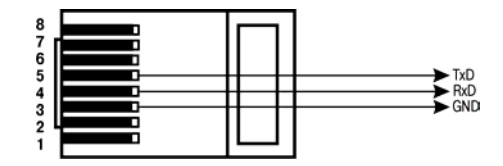

**Рисунок Б.2 – Кабель связи ПЛК304 по RS-232 <sup>с</sup> внешним устройством**

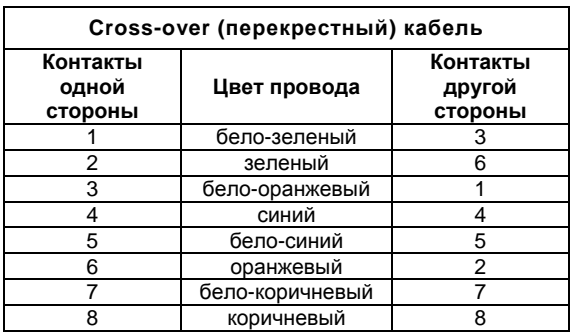

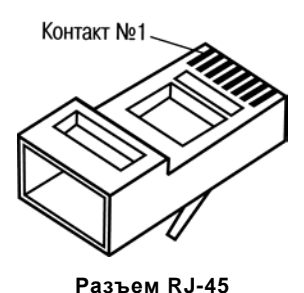

**Рисунок Б.3** – **Разводка кабеля для соединения ПЛК304 <sup>с</sup> компьютером по сети Ethernet напрямую**

## **Приложение В. Порядок программирования ПЛК3хх**

### <span id="page-40-0"></span>**В.1 Установка ПО CoDeSys, инсталляция Target-файлов**

### **В.1.1 Установка Microsoft FrameWork**

CodeSys 3.4 для своей работы требует наличие Microsoft framework от 3.5 <sup>и</sup> старше. Поэтому, прежде всего, необходимо установить Microsoft framework на ПК. FrameWork располагается на компакт-диске из комплекта поставки, <sup>а</sup> также доступен на сайте www.microsoft.ru.

### **В.1.2 Установка ПО CoDeSys**

Перед программированием контроллера следует установить на ПК ПО CoDeSys 3.4 (рекомендуемая версия не ниже 3.4.0.0) и Target-файлы.

Для установки ПО CoDeSys следует запустить программу-инсталлятор (файл Setup\_CoDeSysV34.exe на дистрибутивном диске контроллера).

**Внимание!** В меню выбора языка работы программы русский язык <sup>в</sup> списке отсутствует.

Бесплатные обновления версий ПО СoDeSys доступны на сайтах www.codesys.ru, www.3s-software.com и www.owen.ru.

После инсталляции ПО CoDeSys следует выполнить инсталляцию Target-файлов.

### **В.1.3 Инсталляция Target-файлов**

В Target-файлах содержится информация <sup>о</sup> ресурсах контроллера (количестве <sup>и</sup> типах входов <sup>и</sup> выходов, интерфейсов, памяти, дополнительных устройств <sup>и</sup> <sup>т</sup>.д.), <sup>с</sup> которыми работает ПО CoDeSys. Target-файл «owen\_plc30x.devdesc.xml» поставляется производителем контроллера.

Имя Target-файла может не полностью совпадать <sup>с</sup> названием контроллера. В названии контроллера применяются латиница <sup>и</sup> кириллица, <sup>а</sup> <sup>в</sup> названии Target-файла только латиница.

#### <span id="page-41-0"></span>**Порядок инсталляции Target-файлов:**

- 1) Выбором команды «Пуск | Программы | 3S Software | CoDeSys | CoDeSys | CoDeSys V3.4» – запустить ПО CoDeSys.
- 2) Выбрать команду «Tools | Install Device…» главного меню ПО CoDeSys.
- 3) В списке «Installed device description» выбрать пункт «PLCs» <sup>и</sup> нажать кнопку «Install…».
- 4) В открывшемся окне «Install Device Description» выбрать тип файлов «Device description file (\*.devdesc.xml)».
- 5) Выбрать папку «Target» на дистрибутивном диске контроллера, выбрать файл «owen\_plc30x.devdesc.xml» <sup>и</sup> нажать кнопку «Открыть».

### **В.1.4 Инсталляция библиотек <sup>в</sup> CoDeSys**

Выбрать пункт главного меню tools\install library. В появившемся окне выбрать библиотеки. Нажать кнопку OK.

#### **В.2 Создание проекта.**

#### **Примеры создания пользовательской программы**

### **В.2.1 Порядок программирования контроллера**

После установки ПО CoDeSys следует произвести программирование контроллера, <sup>т</sup>.е. создать для него пользовательскую программу. Программирование можно произвести после монтажа контроллера на объекте, однако рекомендуется это делать до операций по монтажу.

Порядок программирования контроллера следующий:

- 1) Запустить среду программирования CoDeSys 3.4.
- 2) Создать <sup>в</sup> среде программирования проект (создать пользовательскую программу) или отредактировать ранее созданный проект.
- 3) Установить связь <sup>с</sup> контроллером. При установке связи ПО CoDeSys автоматически скомпилирует проект <sup>и</sup> предложит загрузить скомпилированный код <sup>в</sup> память контроллера.
- 4) Запустить выполнение пользовательской программы и проверить ее работу.<br>5) По завершении составления программы, она сохраняется в энергонезависи
- 5) По завершении составления программы, она сохраняется <sup>в</sup> энергонезависимой Flashпамяти контроллера. Для последующей автоматической загрузки этой программы при включении контроллера необходимо выбрать опцию Create boot application <sup>в</sup> окне среды программирования. Для того чтобы программа не запускалась автоматически – опцию Download.
- 6) Указанные операции могут быть выполнены многократно <sup>в</sup> процессе отладки пользовательской программы контроллера.

Создание проекта производится <sup>в</sup> несколько этапов:

- 1) Выбор типа проекта.
- 2) Выбор типа контроллера. Создание главной программы проекта PLC\_PRG.
- 3) Подключение необходимых библиотек функциональных блоков.
- 4) Собственно написание пользовательской программы.
- 5) Создание окон визуализации, если необходимо.
- 6) Сохранение проекта.

#### **В.2.2 Выбор типа проекта, контроллера <sup>и</sup> языка программирования**

Для создания нового проекта следует:

- 1) В ПО CoDeSys выбрать команду «File | New Project…» главного меню или нажать кнопку «New» панели инструментов.
- 2) В открывшемся окне «New Project» (см. рисунок В.1) выбрать тип проекта. Следует выбрать вариант «Standard Project». В этом же окне – задать имя <sup>и</sup> размещение файла проекта.
- 3) Нажать кнопку «ОК».
- 4) В открывшемся окне «Standard Project» (см. рисунок В.2) указать <sup>в</sup> поле «Device» тип устройства (следует выбрать «OWEN PLC 304-308 (Owen)») <sup>и</sup>, <sup>в</sup> поле «PLC\_PRG in», – требуемый язык программирования для написания пользовательской программы.
- 5) В зависимости от выбранного языка программирования, откроется окно, <sup>в</sup> котором записывается программа, исполняемая контроллером.

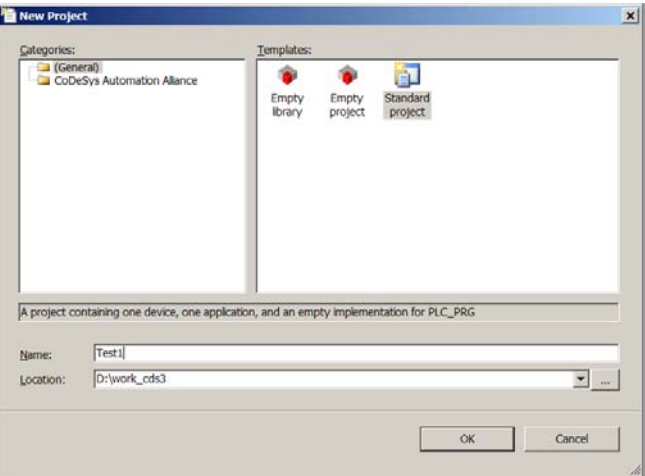

Рисунок В.1 - Окно «New Project»

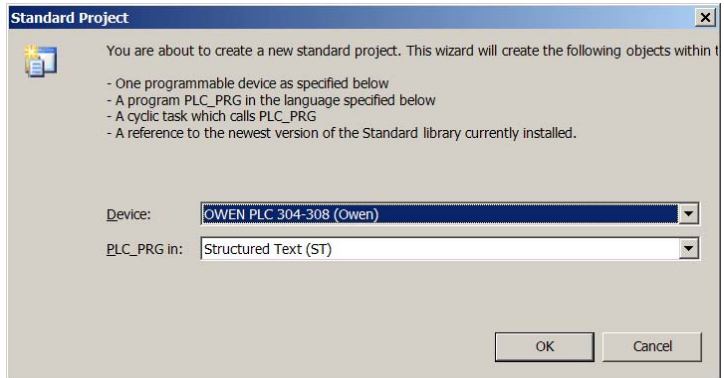

Рисунок В.2 - Окно «Standard Project»

#### **В.2.3 Написание программы**

Простейшей программой на языке ST является символ «;». Такой программы достаточно для проверки связи с контроллером.

Примеры программ на языках FBD (Function Block Diagram), LD (Ladder Diagram) и ST (Structured Text), которые можно использовать для проверки связи <sup>с</sup> контроллером, приведены на рисунке В.3.

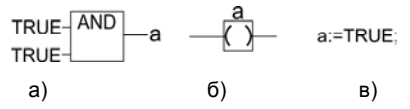

**Рисунок В.3 – Примеры программ на языках FBD (а), LD (б) и ST (в)** 

При написании любого из примеров программ, представленных на рисунке 3, будет вызвано окно «Auto Declare», предназначенное для описания переменной «**а**» (см. рисунок В.4): объявления переменной <sup>и</sup> задания ее типа.

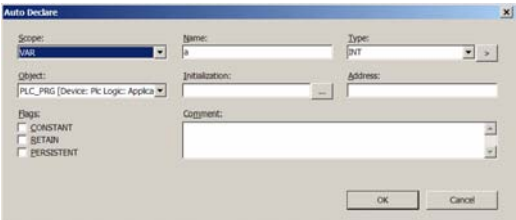

**Рисунок В.4 – Окно «Auto Declare»** 

### **В.2.4 Подключение библиотек**

Для подключения требуемой библиотеки следует дважды щелкнуть левой кнопкой мыши на строке «Library Manager» дерева проекта (рисунок В.5).

**Внимание!** Для того, чтобы добавить библиотеку <sup>в</sup> проект, ее первоначально необходимо инсталлировать <sup>в</sup> CoDeSys, как это описано <sup>в</sup> разделе В.1.4.

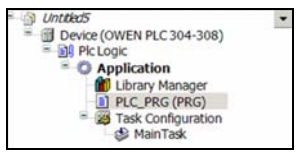

#### **Рисунок В.5 – Дерево проекта**

В открывшейся вкладке списка библиотек (рисунок В.6) можно добавить новую библиотеку, выбрав команду «Add Library…» контекстного меню или нажав ссылку «Add Library…» <sup>в</sup> правой части окна.

| Name<br>* * ToStandard, 3.3.1.10 (System)<br>Standard, 3,4,0,0 (System) | Namespace<br><b>ToStandard</b><br>Standard | Effective version<br>3.3.1.10<br>3.4.0.0 | Add Ilbrary        |
|-------------------------------------------------------------------------|--------------------------------------------|------------------------------------------|--------------------|
|                                                                         | Browse                                     | ٠                                        |                    |
|                                                                         |                                            | Add Library                              |                    |
|                                                                         | Properties<br>$\blacksquare$               | Try To Rebad Library                     | Library repository |

**Рисунок В.6 – Список библиотек**

Для добавления библиотеки работы <sup>с</sup> последовательным портом следует выбрать <sup>в</sup> поле «Company» значение «System», <sup>и</sup> <sup>в</sup> открывшемся списке библиотек – выбрать «System | SysLibs | SysCom» (рисунок В.7).

Аналогично <sup>в</sup> проект могут быть добавлены <sup>и</sup> другие библиотеки. Доступны библиотеки «SysCom», «SysFile», «SysSocket».

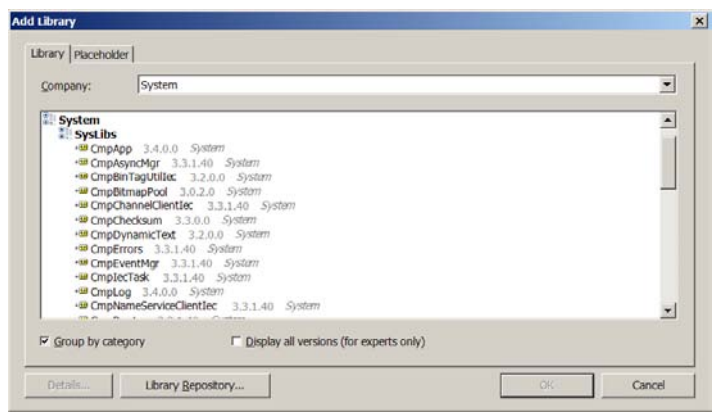

**Рисунок В.7 – Выбор библиотеки для добавления <sup>в</sup> проект**

#### **В.2.5 Создание пользовательской программы**

Пользовательская программа должна быть создана <sup>в</sup> ПО CoDeSys на одном из доступных языков программирования. Пользовательская программа может состоять из одного или нескольких программных блоков (POU), главная программа должна называться PLC\_PRG.

Подробнее <sup>о</sup> языках программирования <sup>и</sup> <sup>о</sup> создании пользовательских программ см. документацию по работе <sup>с</sup> программным обеспечением CoDeSys, приведенную на компактдиске, входящем в комплект поставки.

### **В.2.6 Создание окон визуализации**

<span id="page-50-0"></span>ПО CoDeSys позволяет создать одно или несколько окон, <sup>в</sup> которых пользователь может располагать визуальные элементы, позволяющие отображать данные из пользовательской программы. Данные передаются из контроллера <sup>в</sup> момент установки <sup>с</sup> ним связи (подробнее см. п. А.3).

Подробнее <sup>о</sup> создании окон визуализации смотри документацию по работе <sup>с</sup> программным обеспечением CoDeSys, приведенную на компакт-диске, входящем <sup>в</sup> комплект поставки.

#### **В.2.7 Сохранение проекта**

Созданный проект следует сохранить на жестком диске ПК для дальнейшей работы. Сохранение проекта производится вызовом команды «File | Save project» главного меню.

Проект может быть также сохранен на встроенном <sup>в</sup> контроллер Flash-диске. Это позволяет хранить проект непосредственно <sup>в</sup> контроллере, что снижает вероятность его потери. Для загрузки проекта на встроенный Flash-диск контроллера следует после установки связи с контроллером (подробнее см. п. А.3) вызвать команду «Online | Sourcecode Download to connected device» главного меню.

### **В.3 Установка связи с контроллером**

Связь <sup>с</sup> контроллером осуществляется по интерфейсу Ethernet. Настроить контроллер на свою сеть TCP/IP можно через программу «Web-конфируратор» (см. Приложение Г).

После успешной настройки контроллера на свою сеть следует выполнить следующие действия:

1) В дереве проекта двойным щелчком левой кнопкой мыши на строке «Device (OWEN PLC 304-308)» – открыть вкладку «Device» (рисунок В.8).

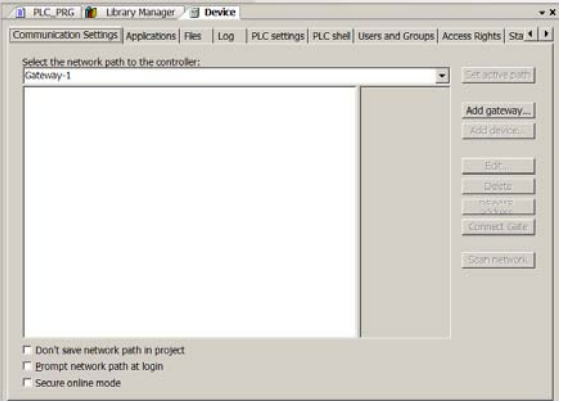

### **Рисунок В.8 – Настройка связи <sup>с</sup> устройством**

2) Если <sup>в</sup> списке нет шлюза связи CoDeSys «Gateway», то его следует добавить, нажав кнопку «Add gateway» (см. рисунок В.9)

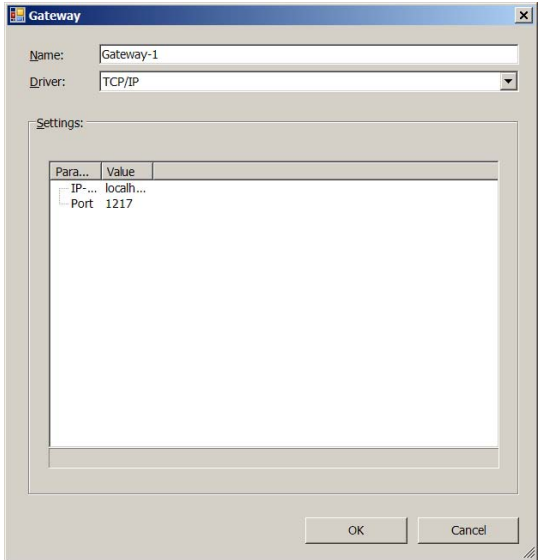

**Рисунок В.9 – Добавление шлюза связи GateWay Server** 

 $3)$ После добавления шлюза активируется кнопка «Scan network», нажатием которой открывается список из одного или нескольких контроллеров, находящихся под управлением ПО CoDeSys 3 в данной сети (рисунок В.10).

| Select the network path to the controller:<br>Gateway-1                                     | Set adve path                                                                                            |
|---------------------------------------------------------------------------------------------|----------------------------------------------------------------------------------------------------|
| Ma Gateway-1<br>$\frac{1}{2}$ o pic300 [0000.0475]                                          | Add gateway<br>Add device<br>Edt.<br><b>Delete</b><br>PUMMUNIT<br>address<br>Connect Gate<br>Scannetwork |
| Don't save network path in project<br>Prompt network path at login<br>La Secure online mode |                                                                                                    |

Рисунок В.10 - Список контроллеров

- 4) В открывшемся списке следует выбрать требуемый контроллер <sup>и</sup> нажать кнопку «Set active path». Имена приборов <sup>в</sup> сети, под которыми работают контроллеры, можно изменить из программы «Web-конфигуратор» (см. Приложение Г).
- 5) После настройки сети можно установить связь <sup>с</sup> контроллером. Для этого следует выполнить команду «Online | Login». В ответ на запрос <sup>о</sup> создании приложения следует ответить «Yes». После этого код приложения будет скомпилирован <sup>и</sup>, при успешной компиляции, записан в контроллер.
- 6) Для запуска программы следует выполнить команду «Debug | Start» меню.

## <span id="page-55-0"></span>**Приложение Г. Описание компонента «Web-конфигуратор»**

### **Г.1 Введение**

Программа предназначена для настройки сети Ethernet <sup>и</sup> часов реального времени в контроллере. Web-конфигуратор обеспечивает работу по протоколу HTTP через стандартный браузер пользователя.

### **Г.2 Описание работы**

Подключение <sup>к</sup> контроллеру должно осуществляться по Ethernet. Обращение <sup>к</sup> конфигуратору должно осуществляться по адресу «http://xxx.xxx.xxx.xxx», где «xxx.xxx.xxx.xxx» – IP-адрес контроллера. IP-адрес контроллера по умолчанию – 10.0.6.10.

При начальном обращении <sup>к</sup> контроллеру <sup>в</sup> браузере открывается окно ввода логина <sup>и</sup> пароля. Следует ввести: логин (login) – www-data, пароль (password) – 54321.

### **Г.3 Вкладка Дата/Время**

Для просмотра <sup>и</sup> изменения значения часов реального времени (Время <sup>и</sup> Дата) необходимо открыть вкладку «Дата/Время» Web конфигуратора (см. рисунок Г.1). Если кнопка Вкл/Выкл находится <sup>в</sup> положении «Выкл», то <sup>в</sup> полях время/дата отображается текущее время ПЛК. Установка положения «Вкл» блокирует ход часов <sup>в</sup> web браузере для ручной установки времени/даты. При нажатии кнопки «ОК» <sup>в</sup> ПЛК будет произведена запись времени/даты; если установлена галка «Синхронизировать <sup>с</sup> PC», то при нажатии кнопки «ОК» будет произведена запись времени <sup>и</sup> даты из ПК, <sup>в</sup> противном случае будет произведена запись значений, указанных в соответствующих полях.

<span id="page-56-0"></span>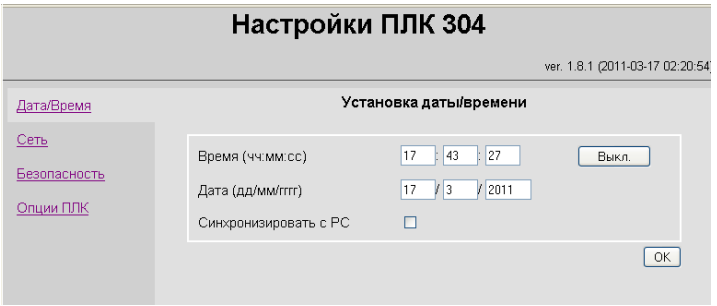

**Рисунок Г.1 – Настройка ПЛК304** 

### **Г.4 Вкладка Сеть**

В опциях для настройки сети <sup>в</sup> ячейке «Имя хоста» следует указать имя ПЛК (под этим именем ПЛК будет указан при сканировании сети <sup>в</sup> среде CoDeSys, см. рисунок Г.2). Следует учесть,

что имя может содержать только латинские буквы, цифры <sup>и</sup> знак «\_».

Далее следует указать использование протокола DHCP – это позволит автоматически (<sup>в</sup> случае наличия DHCP сервера) выделить ПЛК IP адрес. Если <sup>в</sup> сети нет (DHCP сервера) следует указать правильные настройки сети <sup>в</sup> соответствии <sup>с</sup> рекомендациями сетевого администратора.

**Примечание –** Если порт Ethernet настроен на получение сетевых настроек от DHCP сервера, то, при включении ПЛК304 без сетевого кабеля, программа не начинает выполняться до того момента, пока не будет вставлен сетевой кабель, <sup>и</sup> контроллер не получит от сервера сетевые настройки. Если есть вероятность **не** получения настроек от DHCP сервера, следует

использовать статический IP адрес, <sup>в</sup> противном случае <sup>в</sup> ПЛК **не** будет загружаться среда CoDeSys, то есть **не** будет выполняться программа пользователя, <sup>а</sup> также будет невозможно подключение <sup>к</sup> среде CoDeSys для перепрограммирования контроллера!

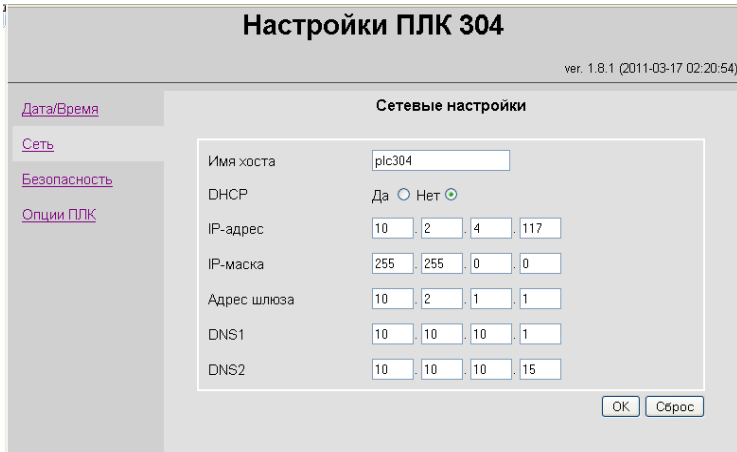

**Рисунок Г.2 – Сетевые настройки ПЛК304** 

### **Г.5 Вкладка Безопасность**

<span id="page-58-0"></span>Для изменения пароля по умолчанию (54321) следует выбрать вкладку «Безопасность». При этом выдается страница, изображенная на рисунке Г.3.

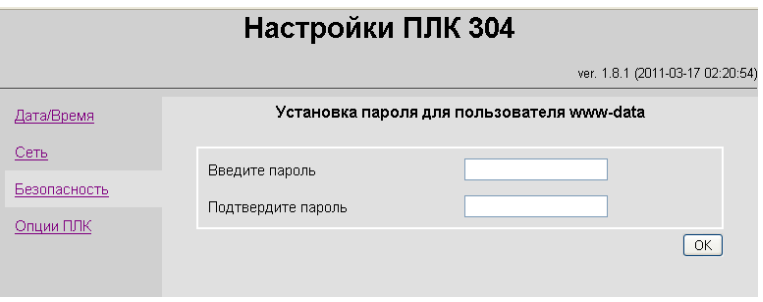

#### **Рисунок Г.3 – Изменение пароля**

Следует ввести пароль правильно <sup>в</sup> оба поля ввода <sup>и</sup> нажать клавишу OK.

Если ввод правилен, то пароль будет изменен <sup>и</sup> откроется сообщение «Пароль изменен | Главная страница».

Если ввод правилен, то пароль будет изменен <sup>и</sup> появится сообщение «Настройки приняты».

### **Г.6 Вкладка Опции ПЛК**

<span id="page-59-0"></span>При работе <sup>с</sup> Retain-переменными следует иметь <sup>в</sup> виду, что содержимое Retain-памяти сохраняется <sup>в</sup> отдельном файле. Период сохранения задается пользователем. Запись происходит при изменении значения, но не чаще, чем заданный период сохранения. Это позволяет продлить ресурс флеш-памяти, <sup>в</sup> которой расположена файловая система. Заданный период сохранения задается <sup>в</sup> графе «Интервал обновления», настраиваемом через Webконфигуратор (см. рисунок Г.4). Установить <sup>в</sup> графе значение по умолчанию – 1 сек – можно при помощи клавиши «Сброс».

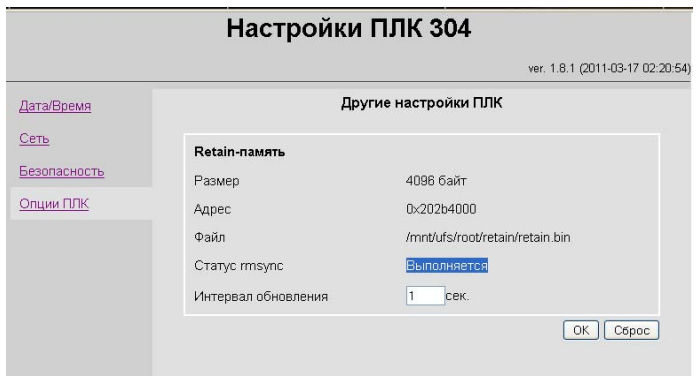

**Рисунок Г.4 – Вкладка «Опции ПЛК304»** 

## **Лист регистрации изменений**

<span id="page-60-0"></span>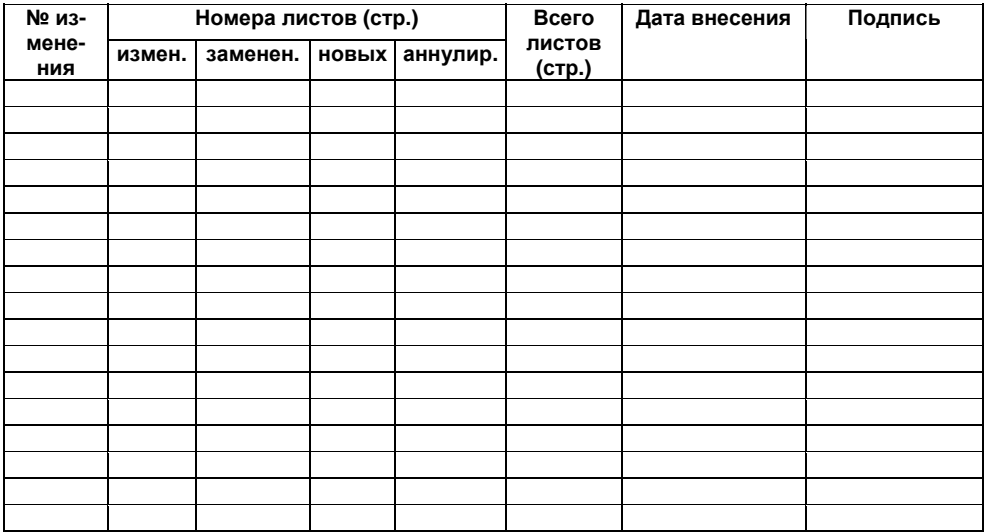

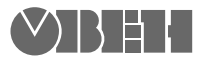

**Центральный офис: 111024, Москва, 2я ул. Энтузиастов, д. 5, корп. 5**  Тел.: (495) 221-60-64 (многоканальный) Факс: (495) 728-41-45 **www.owen.ru Отдел сбыта: sales@owen.ru Группа тех. поддержки: support@owen.ru**

> **Рег. № 1417 Зак. №**